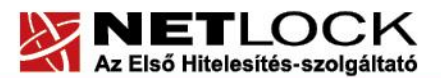

www.netlock.hu

# Tanúsítványok használata Microsoft Office 2007 alkalmazásból

Windows operációs rendszeren tanúsítványtárban, PFX fájlban, vagy kriptográfia eszközökön található tanúsítványok esetén

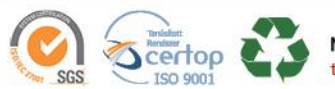

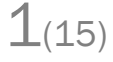

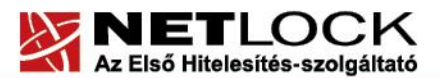

www.netlock.hu

# <span id="page-1-0"></span>**1. Tartalomjegyzék**

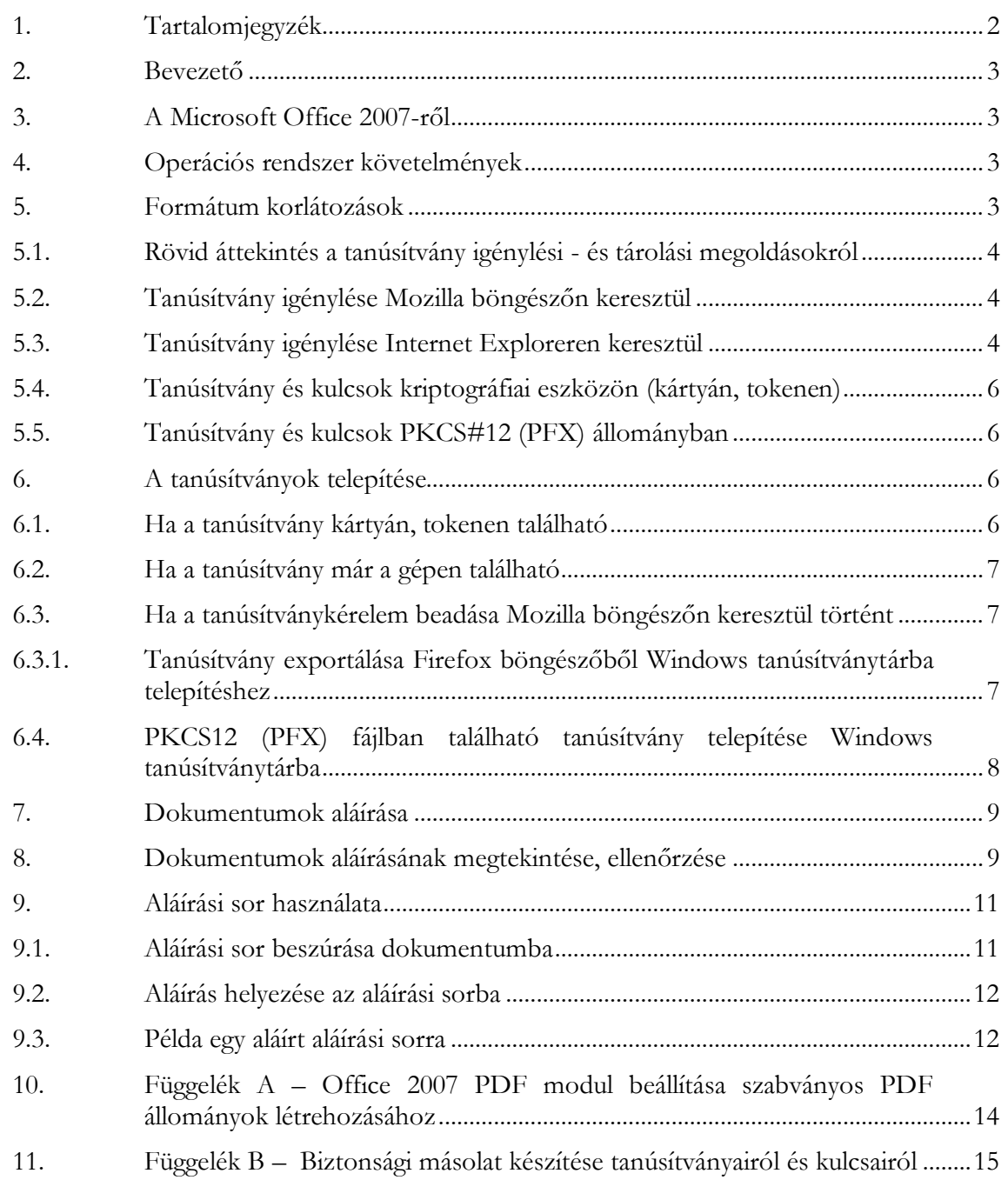

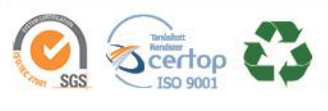

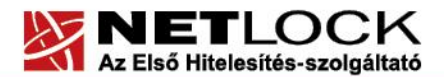

www.netlock.hu

 $3(15)$ 

## <span id="page-2-0"></span>**2. Bevezető**

Ennek a tájékoztatónak az a célja, hogy az elektronikus aláíráshoz és/vagy titkosításhoz használható szoftverek beállítása minél zökkenő mentesebben megtörténjen, illetve hogy a használat könnyen elsajátítható legyen.

Amennyiben bármilyen kérdése van vagy problémája támad, Ügyfélszolgálatunk a(z) +36 1 437 6655 telefonszámon, az [info@netlock.hu](mailto:info@netlock.hu) e-mail címen vagy személyesen a 1101 Budapest, Expo tér 5-7. szám alatt hétfőtől - csütörtökig 8:30 és 17 óra között pénteken 8:30 és 14 óra között készséggel áll rendelkezésére

## <span id="page-2-1"></span>**3. A Microsoft Office 2007-ről**

A Microsoft Office 2007 egy több alkalmazást tartalmazó irodai programcsomag, melyek közül egyes komponensek rendelkeznek digitális aláírást támogató részekkel.

A csomag digitális aláírást támogatórészei:

Excel táblázatkezelő

PowerPoint prezentáció (bemutató) készítő

Word szövegszerkesztő

Továbbá Word és Excel esetében megjelent az Aláírási mező beszúrása funkció, mely egy hasznos új eszköz, és melynek használatát szintén tárgyalja ezen dokumentáció.

#### <span id="page-2-2"></span>**4. Operációs rendszer követelmények**

A tanúsítványok használatához ajánlott minimum operációs rendszer követelmény:

Windows XP SP3

Vista SP1

Windows 7

#### <span id="page-2-3"></span>**5. Formátum korlátozások**

Az Office 2007 lehetővé teszi, hogy 97-2003 verzióval kompatibilis mentést hajtsunk végre az alkalmazásból.

A digitálisan aláírt dokumentumokról egy ilyen fájlformátum váltás során az aláírás lekerül, azt az új formátumban mentett fájl esetén újra alá kell írni.

Office 2007-ben kompatibilis formában mentve, és aláírva és Office 2003-ban a digitális aláírás jelzés nem látszik azonban a dokumentum aláírt.

Office 2003-ban aláírva, Office 2007-ben megnyitva az aláírás látszik és érvényes a jelzése s.

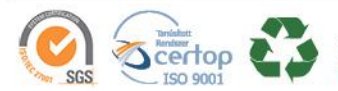

www.netlock.hu

 $4(15)$ 

## <span id="page-3-0"></span>**5.1. Rövid áttekintés a tanúsítvány igénylési - és tárolási megoldásokról**

A tanúsítványok létrehozása és tárolása többféleképpen történhet. Ezek különbségeiről olvashat a következőkben, amely hasznos lehet a beállításhoz. Természetesen a beállítás elvégezhető ezen rövid áttekintés elolvasása nélkül, de amennyiben új digitális aláírás használó, javasoljuk elolvasni.

#### <span id="page-3-1"></span>**5.2. Tanúsítvány igénylése Mozilla böngészőn keresztül**

A Mozilla böngészők, levelezők a több operációs rendszeren használhatóság érdekében a tanúsítványokat egy-egy saját védett tárolóban tárolják, melyhez csak az adott, illetve az ezt megfelelően kezelni tudó alkalmazás fér hozzá, az operációs rendszer irányából nem látszik.

Amikor Mozilla böngészővel hoz létre weboldalunkon egy kérelmet, akkor a privát kulcs a böngésző saját tárában jön létre, ott tárolódik, és a később kiadott tanúsítványt a Mozilla böngészővel az ügyfélmenü importálás pontját választva helyezi be véglegesen a tárolóba, ez után lesz az használható.

Ekkor készíthet róla biztonsági mentést, mely a szabványos PKCS#12 (vagy másik nevén PFX) fájlformátumban jön létre.

Fontos megjegyezni, hogy a böngésző is védi ezt a kulcsot (Mesterjelszó), amit első alkalommal Ön állít be, amennyiben ezt a jelszót elfelejti, nincs lehetőség a későbbiekben sem a tanúsítvány használatára, ezért a böngésző védelmi jelszavát biztonságosan tárolja.

Mivel minden egyes Mozilla termék, külön tanúsítványtárral rendelkezik, ha másik Mozilla termékből kívánja használni tanúsítványát, arról itt mentést kell készítenie, és oda is telepítenie kell azt.

**Fontos!** A tanúsítványkérelem beadása (kulcsgenerálás) és az elkészült tanúsítvány importálása közötti időszakban, **ne telepítse újra operációs rendszerét, se böngészőjét**, mivel ezzel helyreállíthatatlanul törli a tanúsítványához tartozó privát kulcsot is; e nélkül pedig az használhatatlan lesz.

#### <span id="page-3-2"></span>**5.3. Tanúsítvány igénylése Internet Exploreren keresztül**

A Windows operációs rendszer biztosít egy központi tanúsítvány tárat, amelyet az alkalmazások, amelyeket erre felkészítettek, elérhetnek. Ehhez a tárhoz fér hozzá a teljesség igénye nélkül a Microsoft Internet Explorer, az Outlook és Outlook Express programok, illetve a digitális aláírásra képes Office alkalmazások is.

Amikor Internet Explorer böngészővel hoz létre weboldalunkon egy kérelmet, akkor a privát kulcs a Windows operációs rendszer tanúsítványtárában jön létre, ott tárolódik, és a később kiadott tanúsítványt az Internet Explorer böngészővel, az ügyfélmenü importálás pontját választva helyezi be véglegesen a tárolóba, ez után lesz az használható.

Ekkor készíthet róla biztonsági mentést, mely a szabványos PKCS#12 (vagy másik nevén PFX) fájlformátumban jön létre.

**Fontos!** A tanúsítványkérelem beadása (kulcsgenerálás) és az kiadott tanúsítvány importálása közötti időszakban **ne telepítse újra operációs rendszerét, se böngészőjét**, mivel ezzel

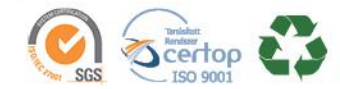

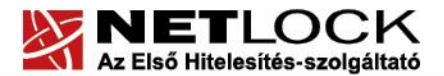

www.netlock.hu

helyreállíthatatlanul törli a tanúsítványához tartozó privát kulcsot is, e nélkül pedig az használhatatlan lesz.

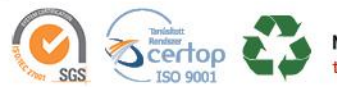

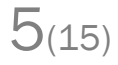

www.netlock.hu

 $6(15)$ 

## <span id="page-5-0"></span>**5.4. Tanúsítvány és kulcsok kriptográfiai eszközön (kártyán, tokenen)**

Igen népszerű igénylési mód a tanúsítványok kártyán vagy tokenen való igénylése, mely az eszközök és a hozzá tartozó PIN kód miatt egy fokkal magasabb biztonságot is nyújt.

Az ilyen eszközökben a privát kulcs biztonságosan tárolódik, az egyes aláírási műveletek közben sem kerül ki az eszközből, hanem az kapja meg a feladatot, és PIN kód kérés után adja vissza az eredményt.

Amikor egy ilyen eszközt használ, akkor előtte természetesen a meghajtó (driver) programokat telepítenie kell a gépre, melyek telepítése során az eszköz a Windows tanúsítványtárával magas fokon integrálódik, tehát Windows tanúsítványtárat használó alkalmazások (a teljesség igénye nélkül: a Microsoft Internet Explorer, az Outlook és Outlook Express programok, illetve a digitális aláírásra képes Office alkalmazások) rögtön használni tudják.

Amennyiben az alkalmazás NEM használja a Windows tanúsítvány tárat (például Mozilla programok) természetesen meg kell mondani az alkalmazásnak, hogy hogyan éri el az eszközt. Ezért bonyolultabb például a Mozilla programok beállítása.

Az ilyen eszközön kiadott tanúsítványokról egyébként nem tud PKCS#12 (vagy másik nevén PFX) mentést csinálni, mert a kártyáról a privát kulcs nem szedhető ki.

#### <span id="page-5-1"></span>**5.5. Tanúsítvány és kulcsok PKCS#12 (PFX) állományban**

Mint az előbbiekben olvashatta, a PKCS#12 (vagy másik nevén PFX) fájlformátum alapvetően biztonsági mentés, illetve kulcsok és tanúsítványok együttes mozgatása gépek között céljára szolgálhat. Ilyen formában tanúsítványt nem tud igényelni, hanem csak létrehozni tudja azokat, melyeket helyreállítási céllal egyébként is lényeges megtennie.

#### <span id="page-5-2"></span>**6. A tanúsítványok telepítése**

Az előző fejezetekben áttekintetteknek megfelelően, a következők leírják, hogyan tudja a tanúsítványát beállítani a használathoz.

#### <span id="page-5-3"></span>**6.1. Ha a tanúsítvány kártyán, tokenen található**

Amennyiben tanúsítványát kriptográfiai eszközön kapta meg, akkor a kriptográfiai eszköz telepítési útmutatója leírja, hogyan importálható a tanúsítvány a Windows tanúsítványtárba. Kérjük, hajtsa végre az ott leírtakat.

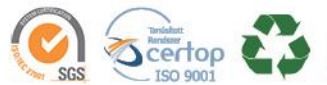

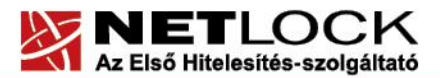

www.netlock.hu

 $7(15)$ 

## **6.2. Ha a tanúsítvány már a gépen található**

<span id="page-6-0"></span>Ha a tanúsítvány a tanúsítvány igénylését (fokozott biztonságú tanúsítvány esetén) Internet Explorerből intézte, a tanúsítvány kiadási folyamat végén a tanúsítvány és a kulcsok megtalálhatók az Ön gépén.

Ekkor nincs szükség a tanúsítvány telepítésére, azonban biztonsági másolatot érdemes létrehoznia.

## <span id="page-6-1"></span>**6.3. Ha a tanúsítványkérelem beadása Mozilla böngészőn keresztül történt**

Amennyiben a kérelmet Mozilla böngészőn keresztül adta be, a később kiadott tanúsítványt a Mozilla böngészővel, a NetLock ügyfélmenüjébe belépve (itt: Tanúsítványok menüpont> Kiadott tanúsítványok) az importálás pontot választva tudja véglegesen Mozilla saját tanúsítványtárolójába behelyezni, majd ezt importálnia kell, és a Windows tanúsítvány tárba telepítenie.

## <span id="page-6-2"></span>**6.3.1. Tanúsítvány exportálása Firefox böngészőből Windows tanúsítványtárba telepítéshez**

A Firefox böngésző az egyik leggyakoribb Mozilla böngésző, ezért a PKCS#12 mentés készítését ezen mutatjuk be, a többi Mozilla termék PKCS#12 mentés készítését az adott termékhez készült dokumentáció mutatja be.

- 1. Indítsa el a Firefox böngészőt.
- 2. Navigáljon el a Tanúsítványok menüpontig. Eszközök > Beállítások > Haladó > Titkosítás fül > Tanúsítványkezelő gomb (Tools > Options > Advanced > Encryption fül > Manage certificates gomb).
- 3. A megjelenő ablakban a Saját tanúsítványok (Your certificates) fülön válassza ki mentendő tanúsítványt, majd nyomja meg a Mentés (Backup) gombot.
- 4. A következő ablakban adja meg a mentés helyét.
- 5. Ezt követően adja meg Firefox-on belüli tanúsítványvédelmi jelszót. (mesterjelszó / master password) (Ez az első tanúsítvány export-import előtt nincs beállítva, ekkor kétszer kell begépelnie, és a későbbiek során ez után fog rendszeresen érdeklődni a Firefox böngésző.)
- 6. Ezután adja meg a .pfx fájl jelszavát, amellyel védeni kívánja, ezt a jelszót jegyezze is fel.
- 7. A mentés után tájékoztatást kap, hogy az sikeresen megtörtént, majd nyomjon Ok gombot az összes ablak bezáródásáig.

A tanúsítvány exportálása ezzel megtörtént. Javasolt az exportált állományt a telepítés után, mint biztonsági másolatot biztonságos helyre eltenni.

A következő fejezet ismerteti a PKCS#12 állományok telepítését.

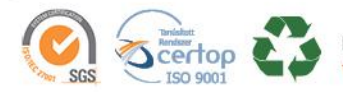

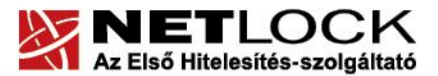

www.netlock.hu

### **6.4. PKCS12 (PFX) fájlban található tanúsítvány telepítése Windows tanúsítványtárba**

<span id="page-7-0"></span>Abban az esetben, ha tanúsítványát nem kriptográfiai eszközön szerezte be, és nem Internet Explorer böngészőn keresztül igényelte, akkor az arról készült PKCS#12 (.pfx) formátumú mentett állomány segítségével is tudja tanúsítványát a Windows tanúsítványtárban beállítani.

A Windows tanúsítványtárba a tanúsítvány és kulcs importálásának folyamata a következő:

- 1. Ahhoz, hogy a gépén található PKCS#12 állományt telepítse, kattintson kétszer az Intézőből (Explorer) a \*.pfx, (\*.p12) kiterjesztésű fájlra. Ekkor a tanúsítvány telepítése varázsló indul el.
- 2. Az üdvözlő képernyőn nyomja meg a Tovább (Next) gombot.
- 3. A második képernyőn az importálandó fájl nevét látja. Itt nincs semmi teendő, lépjen tovább a Tovább (Next) gomb segítségével.
- 4. A következő képernyőn adja meg a PKCS#12 fájlhoz tartózó jelszót. Itt állíthatja be a tanúsítvány erős védelmét és későbbi exportálhatóságát. Javasoljuk mindkét opciót kipipálni és ezután a Tovább (Next) gombot megnyomni.
- 5. A következő képernyő megkérdezi, hogy automatikus vagy kézzel történő elhelyezést kíván a megfelelő tanúsítványtárolóban. Itt válassza az

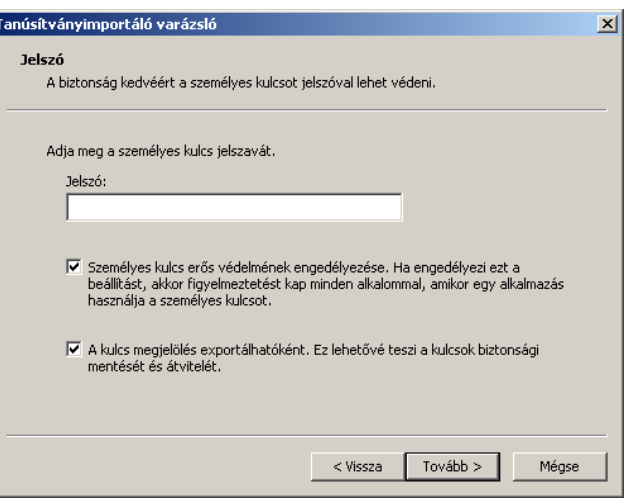

 $8(15)$ 

Automatikus kiválasztást (Automatically...), majd kattintson a Tovább (Next) gombra. 6. Az utolsó képernyőn kattintson a Befejezés (Finish) gombra.

A tanúsítvány telepítése ezzel megtörtént.

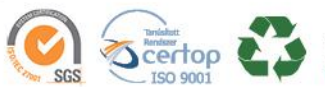

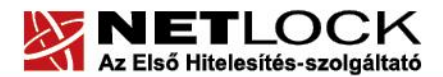

www.netlock.hu

 $9(15)$ 

## <span id="page-8-0"></span>**7. Dokumentumok aláírása**

- 1. A dokumentum aláírását az Office gomb > Előkészítés > Digitális aláírás hozzáadása (Office gomb > Prepare > Add Digital Signature) kiválasztásával tudjuk kezdeményezni. **Aláírni csak már mentett dokumentumot lehet**, amennyiben ez még nem történt meg, az alkalmazás figyelmeztet arra, hogy az aláírás előtt azt menteni kell.
- 2. A következő ablak jelenik meg:

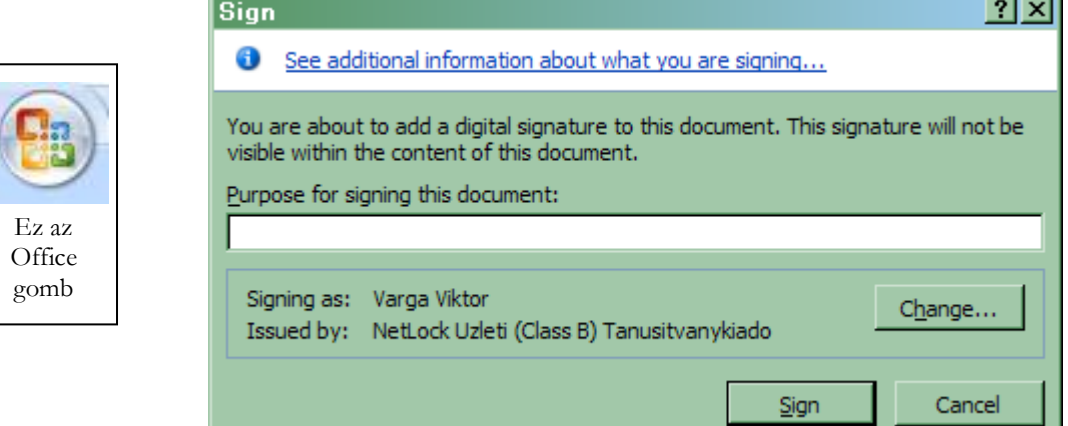

Itt meg kell adnunk az aláírás okát szövegesen, majd a Módosítás gombbal (Change) kiválaszthatjuk a tanúsítványt. Ha a megfelelő van kiválasztva, az Aláírás (Sign) gombbal elvégezhető az aláírás.

- 3. Amennyiben a számítógépünkre kriptográfiai eszközön tárolt (smart kártya, USB token) tanúsítvány korábban került telepítésre, az operációs rendszer kéri az eszköz behelyezést, csatlakoztatását, majd a PIN kód megadását.
- 4. Az érvényes aláírásról a státusz sorban megjelenő piros pecsét ikon tanúskodik. Ez után mentve az állományt, az aláírtként mentődik.

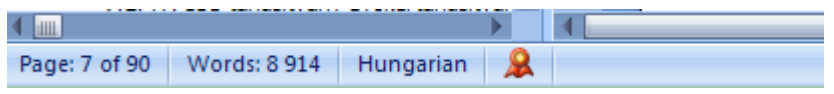

Aláírás után a dokumentum nem módosíthatóvá válik, a pecsét ikora kattintva, az Aláírások szalagon megtekinthetjük a dokumentumon található aláírásokat, illetve azok indokát. A módosításhoz az aláírást törölnünk kell (Aláírás eltávolítása).

5. Ha egy dokumentumot több tanúsítvánnyal kívánunk aláírni, ez megtehető a fenti módon, az összes tanúsítványt egyenként kiválasztva.

## <span id="page-8-1"></span>**8. Dokumentumok aláírásának megtekintése, ellenőrzése**

Aláírt dokumentumon a megnyitása után a következő helyen látszik, hogy aláírt:

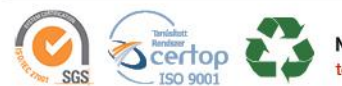

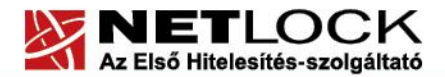

www.netlock.hu

Elektronikus aláírás | Időbélyegzés | e-Számlázás | e-Archiválás | PKI tanácsadás és rendszerintegráció

1. A státuszsorban található pecsétre kattintva ellenőrizhető az aláírás:

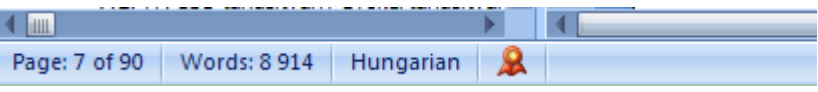

Aláírás után a dokumentum nem módosíthatóvá válik, a pecsét ikora kattintva az Aláírások szalagon megtekinthetjük a dokumentumon található aláírásokat, illetve azok indokát (ehhez a legördülő menüből az Aláírás részleteire kell kattintani). A módosításhoz az aláírást törölnünk kell (Aláírás eltávolítása).

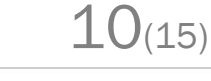

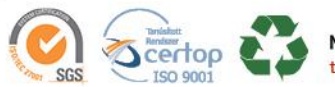

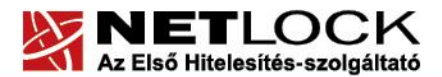

www.netlock.hu

## <span id="page-10-0"></span>**9. Aláírási sor használata**

Az Aláírási mező (Signature line) koncepciója az, hogy a felhasználó egy dokumentumba ilyet elhelyezve, az mind nyomtatásban megfelelően nézzen ki, mind elektronikusan biztosítson lehetőséget az aláírás elhelyezésére.

## <span id="page-10-1"></span>**9.1. Aláírási sor beszúrása dokumentumba**

A beszúráshoz a Beszúrás > Aláírási sor (Insert > Signature line) menüpontot kell kiválasztani.

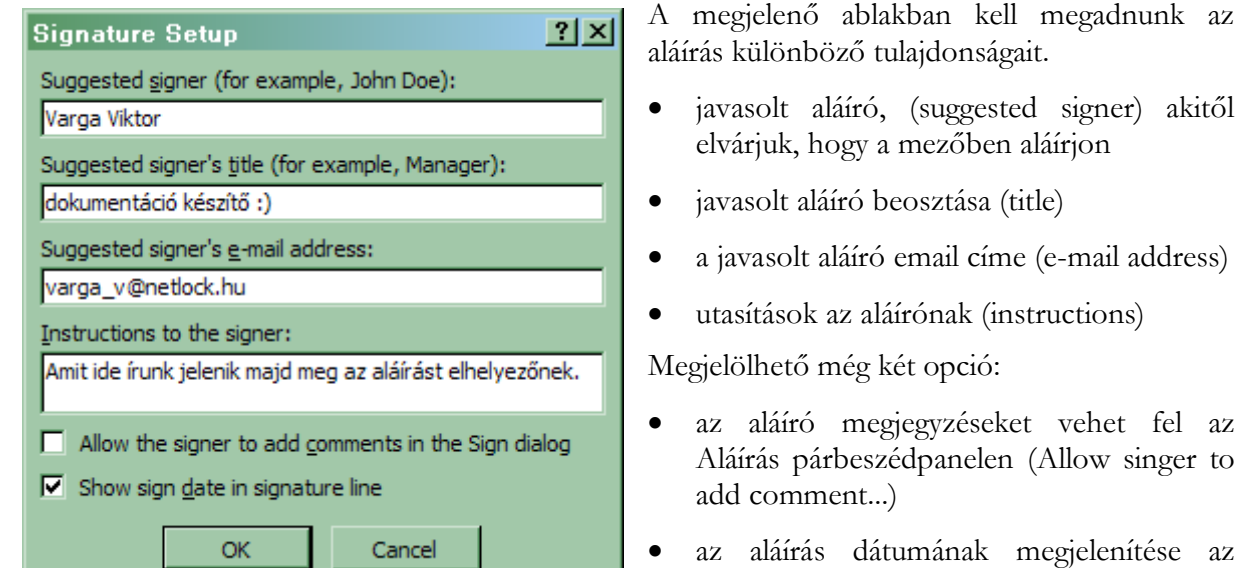

Az Ok gomb megnyomása után valami ilyesmit kell látnunk:

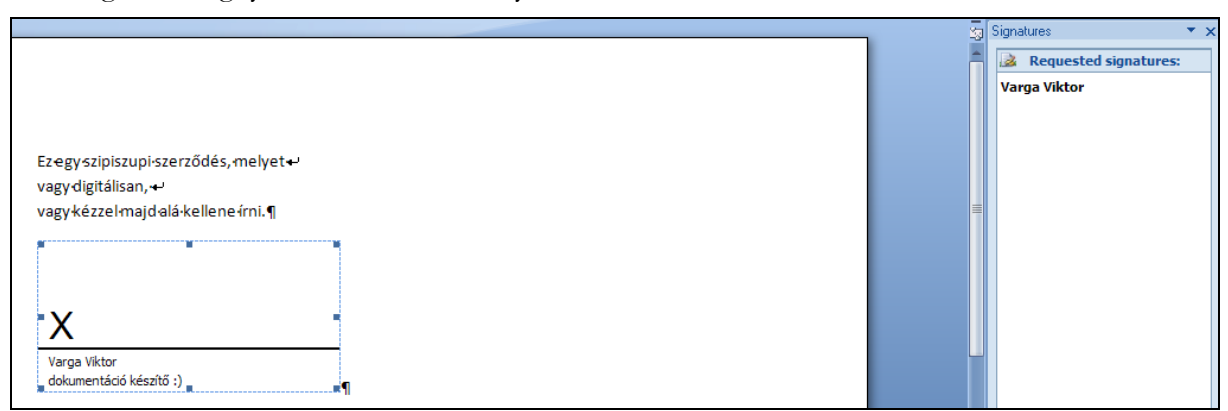

aláírási sorban (show sign date...)

Mint látható, az Aláírások panelon is megjelent az elvárt aláírás.

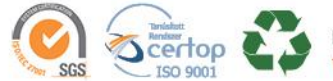

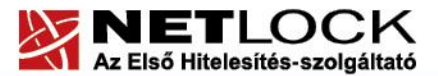

www.netlock.hu

### <span id="page-11-0"></span>**9.2. Aláírás helyezése az aláírási sorba**

Az aláírás elhelyezése egy ilyen mezőbe gyerekjáték, csupán duplán kattintanunk kell a mezőre, és ekkor megjelenik egy ehhez hasonló ablak.

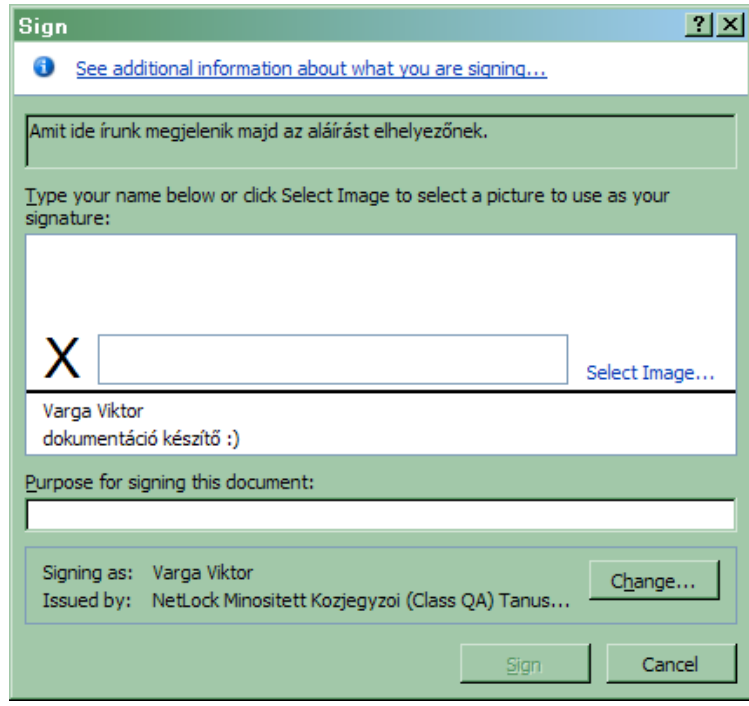

A felső dobozban megjelenik az a szöveg, amit a mező létrehozásakor, mint útmutatót az aláíráshoz megadtunk.

Az alatta található részen KELL vagy szövegesen megadnunk a nevünket, vagy kiválasztanunk egy képet az aláírásunkhoz.

Az alsó aláírási cél (purpose) mező csak akkor jelenik meg, ha a mező beszúrásakor a megjegyzés hozzáfűzési lehetőség opciót bekapcsoltuk.

Az legalsó aláírás mezőben a Módosítás (Change) gombbal kiválaszthatjuk a tanúsítványunkat, illetve megváltoztathatjuk az ott éppen láthatót, ha az nem megfelelő.

 $12(15)$ 

A lépések a következők:

1. A Kép kiválasztása (Select image) opcióra kattintva tallózzuk ki a használni kivánt képet vagy megadjuk az előtte lévő dobozba szövegesen a nevünket.

(Ez lehet akár a beszkennel aláírásunk is, de biztonsági okokból, figyeljünk arra, hogy a felbontása lehetőség szerint ne legyen túlságosan jó minőségű, hiszen szkennelt aláírásunk birtokában nem elektornikus dokumentumokat azért még meg lehet hamisítani.)

- 2. Ha lehet, és van hozzáfűzni valónk, töltsük ki a megjegyzés mezőt.
- 3. Ha nem a megfelelő tanúsítványt látjuk alul, válaszzuk ki a Módosítás (Change) gomb segítségével.
- 4. Nyomjunk rá az Aláírás (Sign) gombra.
- 5. Ez után tanúsítványunknak megfelelően a rendszer kérheti kártyán behelyezését és PIN kód megadását, vagy csak egyszerűen elvégzi az aláírást. Az aláírás után a dokumentumot automatikusan lementi, nem kell nekünk újra lementeni azt.

<span id="page-11-1"></span>**9.3. Példa egy aláírt aláírási sorra**

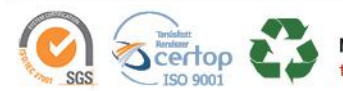

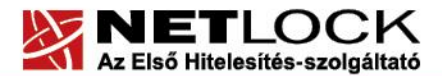

13(15)

Elektronikus aláírás | Időbélyegzés | e-Számlázás | e-Archiválás | PKI tanácsadás és rendszerintegráció

www.netlock.hu

Példánkban Varga Viktor minősített elektronikus aláírásával láttunk el egy rövid dokumentumok, és képként az aláíráshoz korunk legnagyobb énekesnőjének Britney Spearsnek aláírását válaszottuk.  $(\odot)$ 

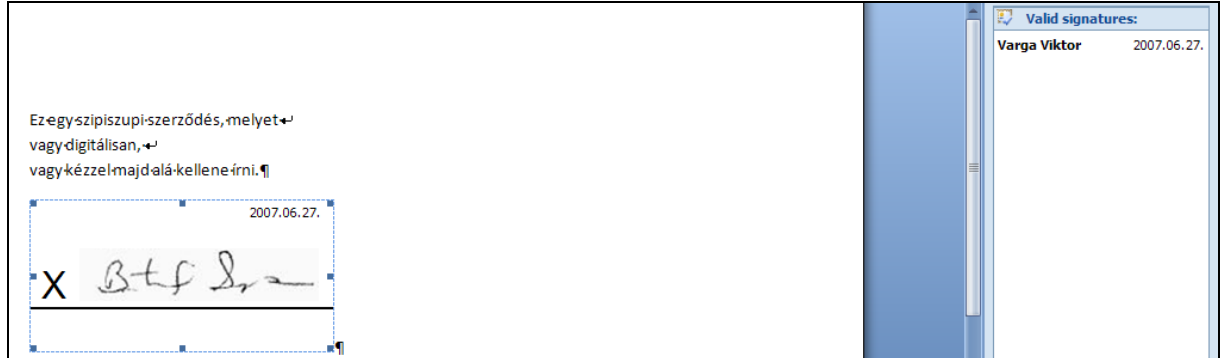

Az aláírt aláírási sorral rendelkező dokumentumon, a megnyitása után több helyen látszik, hogy aláírt:

A státuszsorban (a képernyő alján) található pecsét:

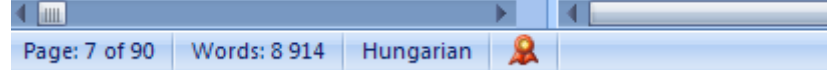

Aláírás után a dokumentum nem módosíthatóvá válik, a pecsét ikora kattintva az Aláírások szalagon megtekinthetjük a dokumentumon található aláírásokat, illetve azok indokát. A módosításhoz az aláírást törölnünk kell.

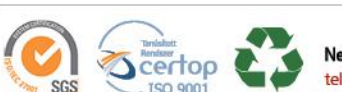

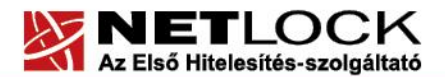

 $14(15)$ 

Elektronikus aláírás | Időbélyegzés | e-Számlázás | e-Archiválás | PKI tanácsadás és rendszerintegráció

www.netlock.hu

<span id="page-13-0"></span>**10. Függelék A – Office 2007 PDF modul beállítása szabványos PDF állományok létrehozásához**

Az alábbiakban az Office 2007 bővítményeként szolgáló PDF modul beállításait taglaljuk, melynek segítségével szabványos formában jönnek létre az egyes PDF fájlok. Ennek előnye (többek között) hogy a például a PDFSigno alkalmazással is alá lehet írni ezeket.

A beépülő-modul telepítő csomagja letölthető az alábbi címek egyikéről:

Magyar nyelvű Office 2007-hez: [http://www.microsoft.com/downloads/details.aspx?displaylang=hu&FamilyID=4d951911-](http://www.microsoft.com/downloads/details.aspx?displaylang=hu&FamilyID=4d951911-3e7e-4ae6-b059-a2e79ed87041) [3e7e-4ae6-b059-a2e79ed87041](http://www.microsoft.com/downloads/details.aspx?displaylang=hu&FamilyID=4d951911-3e7e-4ae6-b059-a2e79ed87041)

Angol nyelvű Office 2007-hez: [http://www.microsoft.com/downloads/details.aspx?displaylang=en&FamilyID=4d951911-](http://www.microsoft.com/downloads/details.aspx?displaylang=en&FamilyID=4d951911-3e7e-4ae6-b059-a2e79ed87041) [3e7e-4ae6-b059-a2e79ed87041](http://www.microsoft.com/downloads/details.aspx?displaylang=en&FamilyID=4d951911-3e7e-4ae6-b059-a2e79ed87041)

A telepítést pozitív helyeslő válaszadással tovább kell engedni, azt követően az alábbi beállításokat szükséges eszközölni:

Az Office logóra kattintva > Mentés Másként > PDF vagy XPS > fájlnév megadása > Beállítások > ISO 19005-1-kompatibilitás (PDA/A) > OK > Közzététel (Mentés)

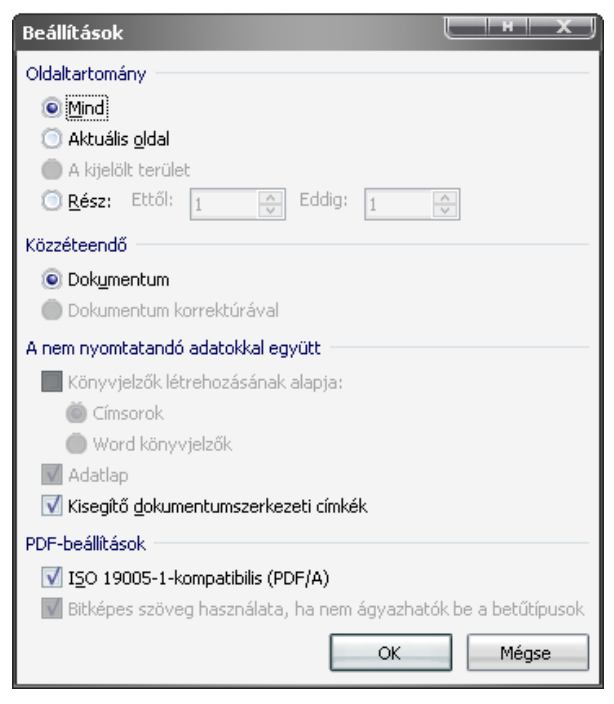

**1. ábra - Office 2007 "PDF vagy XPS" modul beállítása**

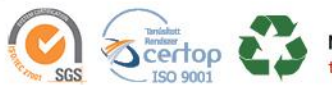

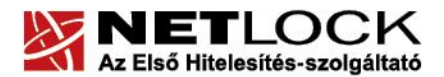

www.netlock.hu

 $\vert x \vert$ 

# <span id="page-14-0"></span>**11. Függelék B – Biztonsági másolat készítése tanúsítványairól és kulcsairól**

Ha tanúsítványa fokozott biztonságú és NEM kriptográfiai eszközön kapta meg, akkor érdemes a tanúsítványáról PKCS#12 (\*.pfx) állományban biztonsági másolatot készíteni, hiszen a számítógép sérülése, illetve újratelepítése után csak ebből tudja a tanúsítványt visszaállítani.

- 1. A kulcs és tanúsítvány exportálásához indítson Internet Explorer böngészőt.
- 2. Navigáljon el a tanúsítványok menüponthoz. (Eszközök > Internet beállítások > Tartalom fül > Tanúsítványok gomb) (Tools > Internet Settings > Content fül > Certificates gomb)
- 3. Válassza ki a Saját (Personal) lapon a tanúsítványok közül az exportálandót, majd nyomja meg az Export gombot.
- 4. A megjelenő tanúsítvány exportáló varázsló üdvözlő képernyőjén nyomja meg a Tovább Tanúsítványexportáló varázsló (Next) gombot.
- 5. A következő ablakban válassza a privát kulcs exportálását is (Yes, export the private...), majd kattintson a Tovább (Next) gombra.
- 6. A következő ablakban a második rádiógombhoz tartozó szekció érhető csak el. Itt állítson be Erős titkosítást (Enable strong protection). Ha szüksége van arra, hogy a tanúsítvánnyal együtt a hozzá tartozó gyökértanúsítványt is exportálja, akkor jelölje ki a Minden tanúsítvány exportálása opciót (Include all certificates...) is. Ha a privát kulcsot törölni akarja az exportálás után erről a gépről, akkor jelölje be a privát kulcs törlése (Delete the Private...) opciót is.
- 7. A következő ablakban adja meg kétszer azt a jelszót, amelyet szeretne a fájlnak adni. Ez jegyezze meg jól, mert ennek ismeretében tudja telepíteni másik gépen tanúsítványát.
- 8. A következő ablakban kiválaszthatjuk a fájlnevet, és a helyet, ahol a fájlt létre szeretnénk hozni.
- A személyes kulcs exportálása :<br>Exportálhatja a személyes kulcsot a tanúsítvánnyal együtt. A személyes kulcsokat jelszó védi. Ha exportálni akarja a személyes kulcsot a<br>tanúsítvánnyal, akkor egy későbbi oldalon meg kell majd adnia a jelszót. Exportálja a tanúsítvánnyal a személyes kulcsát is? <sup>6</sup> Igen, a személyes kulcs exportálását választom O Nem, nem akarom exportálni a személyes kulcsomat núsítványexportáló varázsló  $\vert x \vert$ Exportfájlformátum .<br>A tanúsítványok többféle fáilformátumban exportálbatók Válassza ki a használandó formátumot: O DER kódolású bináris X.509 (\*.CER) O Base64 kódolású X.509 (\*.CER) O Titkosított üzenetek szintaxisának szabványa - PKC5 #7 tanúsítványok (\*.P7B)  $\Box$  Minden tanúsítvány belefoglalása a tanúsítványláncba ⊙ Személyes információcsere - PKCS #12 (\*.PFX)  $\overline{\Box}$  Minden tanúsítvány belefoglalása a tanúsítványláncba 区 Erős védelem (csak: IE 5.0, NT 4.0 SP4 vagy frissebb szoftver esetén)

 $\Box$  Személyes kulcs törlése, ha az exportálás sikerült

 $15(15)$ 

<Vissza Tovább > Mégse

9. Miután ezt beállította, már csak a Tovább (Next) és végül a Befejezés (Finish) gombot kell megnyomnia, valamint a megnyitott ablakokat OK gombbal bezárnia.

A tanúsítvány exportálása ezzel megtörtént.

Ezt az állományt érdemes biztonságos helyen elzárni valamilyen adathordozón.

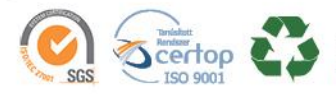